# **Raster-Based Landscape Metrics and Simulations in ArcGIS**

These instructions enable you to calculate metrics comparable to those in FragStats 3.3, but applied within the ArcGIS 9 environment. Using simulated layers, you may batch process patch-, class-, and landscape-level metrics for use in landscape ecology analyses. The first set of metrics is derived from a multiple class landscape; the second set is from binary landscape simulations.

The example data are generated randomly. For real-world analyses, substitute your file names and field headings. The **Spatial Analyst** extension for ArcGIS is required.

## **CREATED DATA**

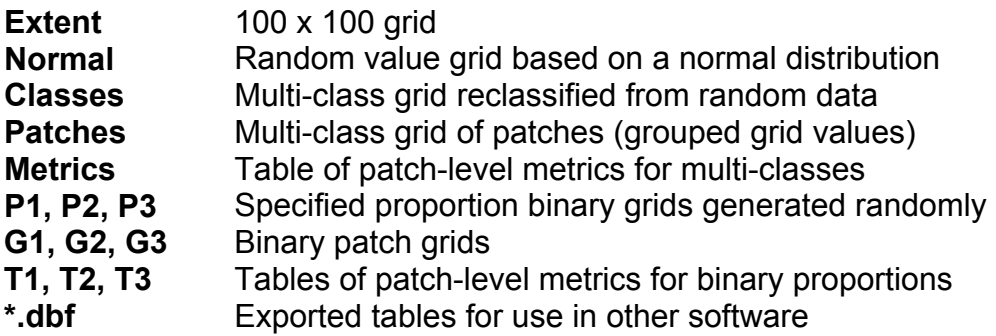

# *Simulate the landscapes:*

*The following explains how to randomly simulate landscapes based on multiple categorical classes (i.e. land cover) and proportions of binary classes (i.e. habitat/non-habitat):*  **Options** 

- 1. Start a new map document in ArcMap
- 2. Choose TOOLS >>> EXTENSIONS and make sure there is a check beside **Spatial Analyst** to enable it
- 3. Choose VIEW >>> TOOLBARS and make sure there is a check beside Spatial Analyst so you can view it
- 4. Choose SPATIAL ANALYST >>> OPTIONS and set the options as follows:
	- General tab Working directory: **C:\WorkSpace\raster\_metrics** (you may need to create a new folder in Windows Exploring beforehand)

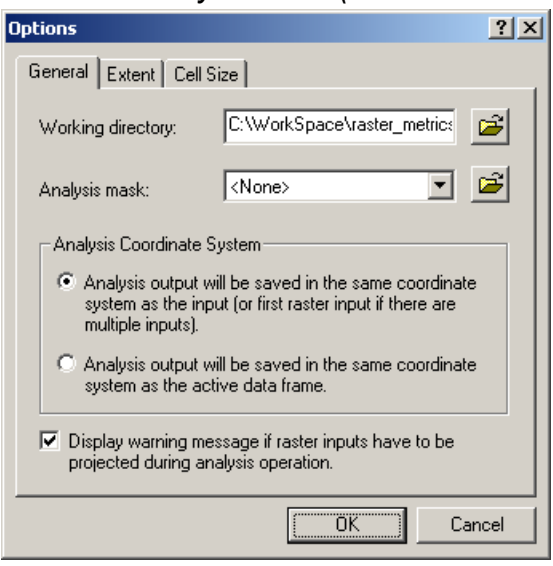

• Extent tab – Analysis extent: 'As Specified Below' Top: **100**

Left: **0** Right: **0**

#### Bottom: **0**

• Cell Size tab – Analysis cell size: 'As Specified Below'

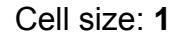

5. Click OK

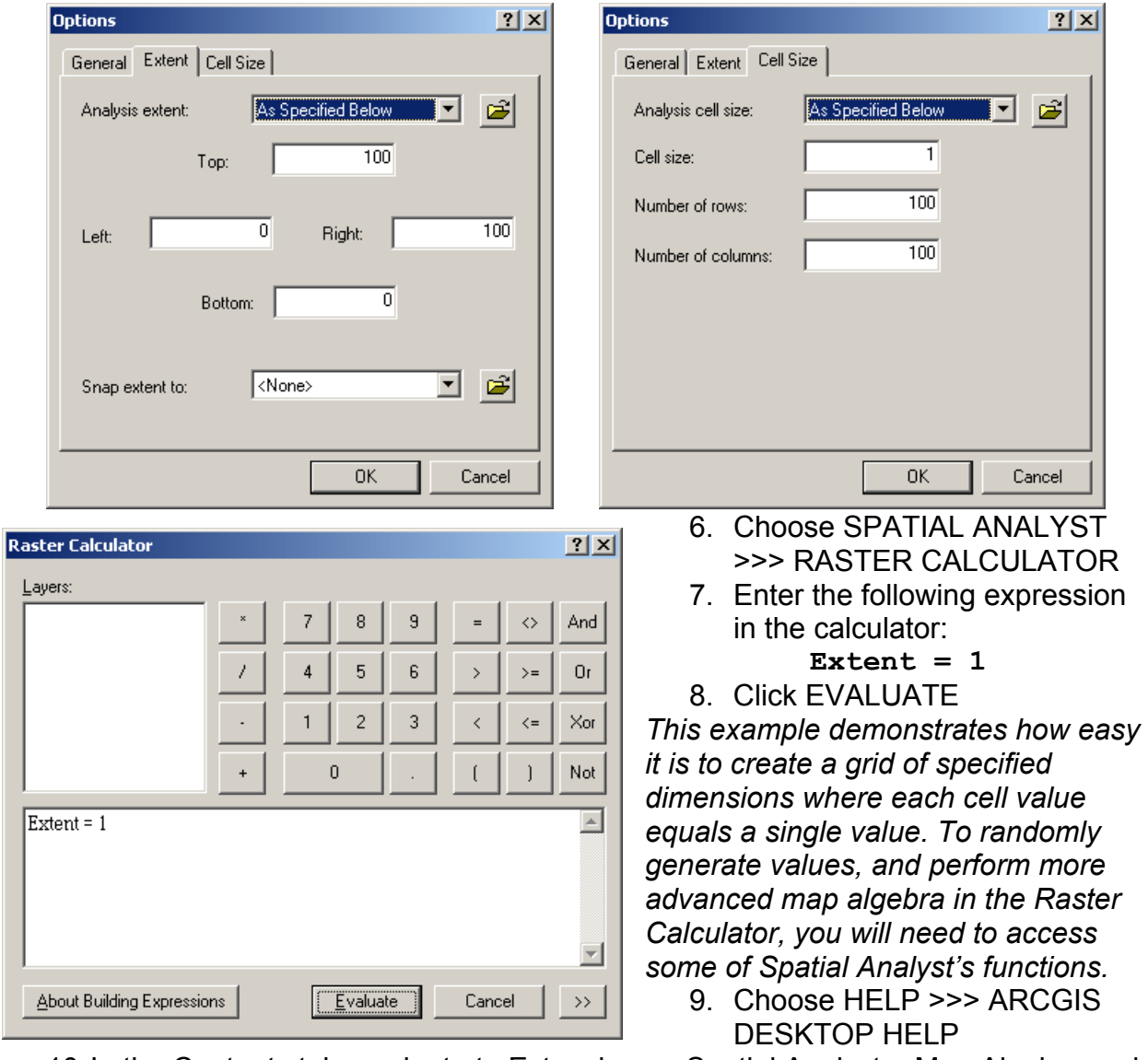

- 10. In the Contents tab, navigate to Extensions > Spatial Analyst > Map Algebra and ArcObjects > Raster Creation tools
- 11. Review the information for the **Normal** and **Rand** functions especially the 'Usage tips' and 'Map Algebra syntax'

UofA Biological Sciences – GIS 15 April 2005

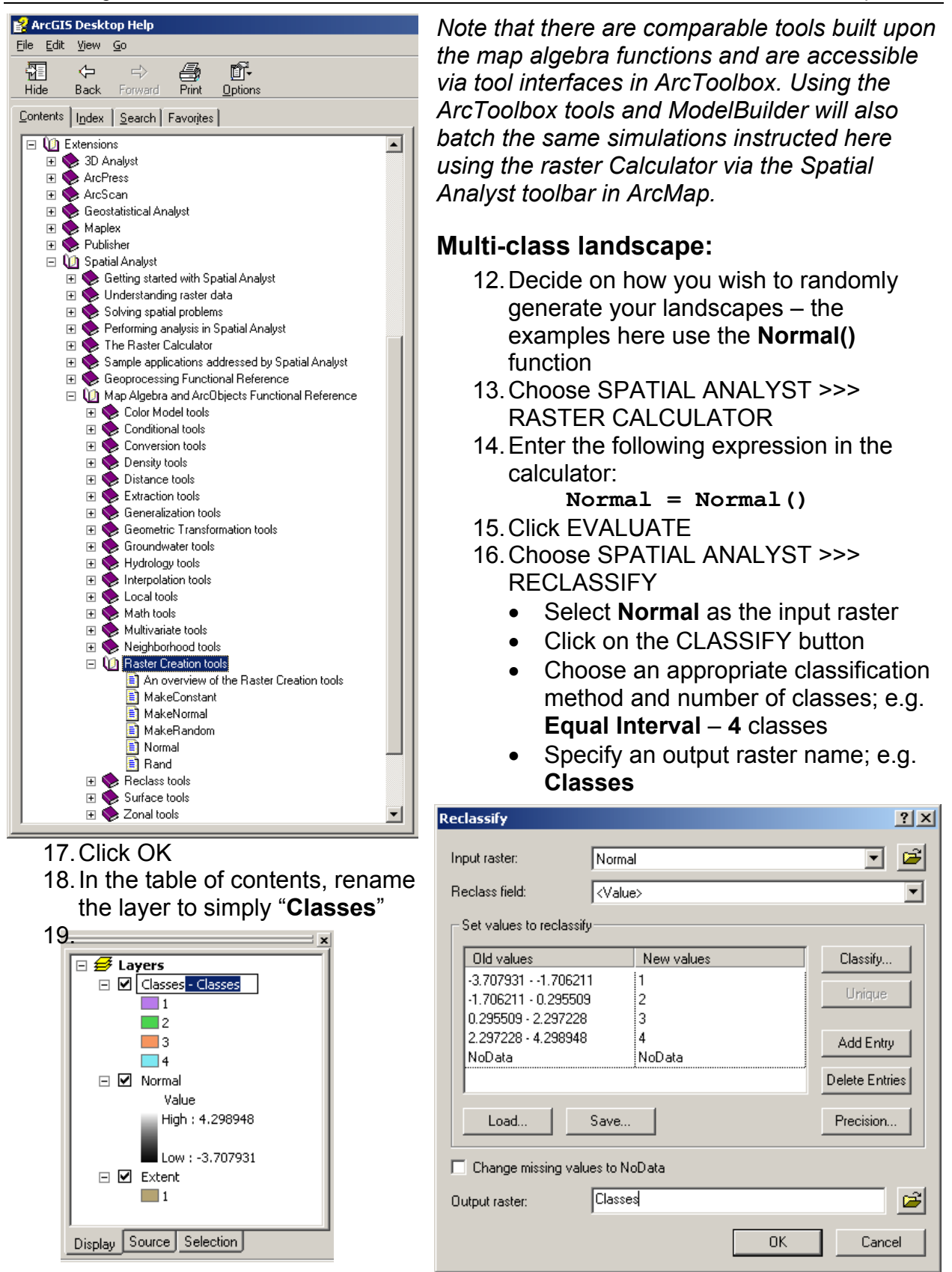

## **Proportional binary grids:**

- 20. Decide on how you wish to randomly generate your landscapes and what threshold value you wish to use to divide the landscape into binary values – the examples here use the Rand() function with a proportional value of around 50%:
- 21. Choose SPATIAL ANALYST >>> RASTER CALCULATOR
- 22. Enter the following expression in the calculator:
	- **P1 = Con(Rand() < .5, 0, 1)**
	- $P3 = Con(Rand() < .5, 0, 1)$  $P2 = Con(Rand() < .5, 0, 1)$
- 23. Click EVAL UATE

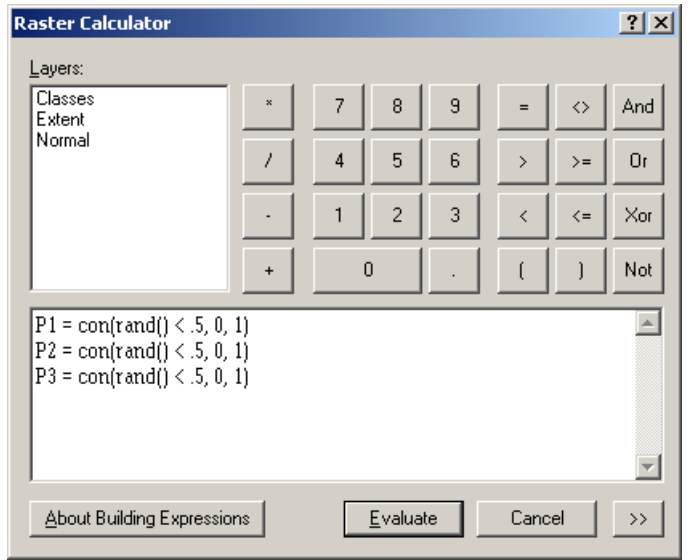

*Check ArcGIS Desktop Help for more details on the CON() function – it is similar to if… then… else logic.* 

- 24. Open the attribute tables for the proportional binary grids note that *approximately 50% of the cells have a value of 1*
- 25. Simulate a single landscape grid or more if desired and follow the instructions below appropriate to your grid type

# *Metrics for multi-class landscapes:*

#### **Ide ntify patches:**

- 1. Read the ArcGIS Desktop Help topic on **RegionGroup**
- 2. Decide on how you wish to evaluate the connectivity between cells: four nearest neighbors (direct) or eight nearest neighbors (diagonal) – the default is FOUR and is used here
- 3. Choose SPATIAL ANALYST >>> RASTER CALCULATOR
- 4. Enter the follow ing expression in the calculator:

#### **ches = RegionGroup([Classes]) Pat**

- 5. Click EVALUATE
- 6. Open the attribute table and view its contents

UofA Biological Sciences – GIS 15 April 2005

*The VALUE field identifies each unique patch or connected region, the COUNT field tells how many cells belong to that patch, and the LINK field indicates what the original class values are in the input Classes grid. The example here shows that the input Classes grid has a total of 2071 regions according to the fourneighbor rule of connectivity.* 

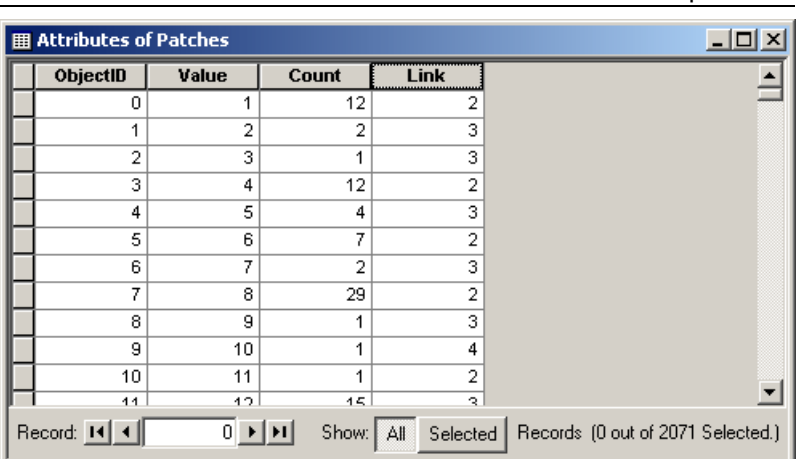

## **Patch-level metrics:**

*The ZonalGeometry function efficiently calculates useful base metrics for each patch. View the ArcGIS Desktop Help topic for details (especially "How Zonal Geometry works"). Note that you may use individual zonal functions to obtain calculations just for area, perimeter, thickness, or centroids.* 

- 7. Choose SPATIAL ANALYST >>> RASTER CALCULATOR
- 8. Enter the following expression:

```
Metrics = ZonalGeometry([Patches], ALL)
```
9. Click EVALUATE

*The table should open automatically. If it gets 'lost' then simply add and open it.*  10. Click the ADD DATA button and navigate to select Metrics (has a table icon) 11. In the source tab, right click on Metrics and open the table to view its contents

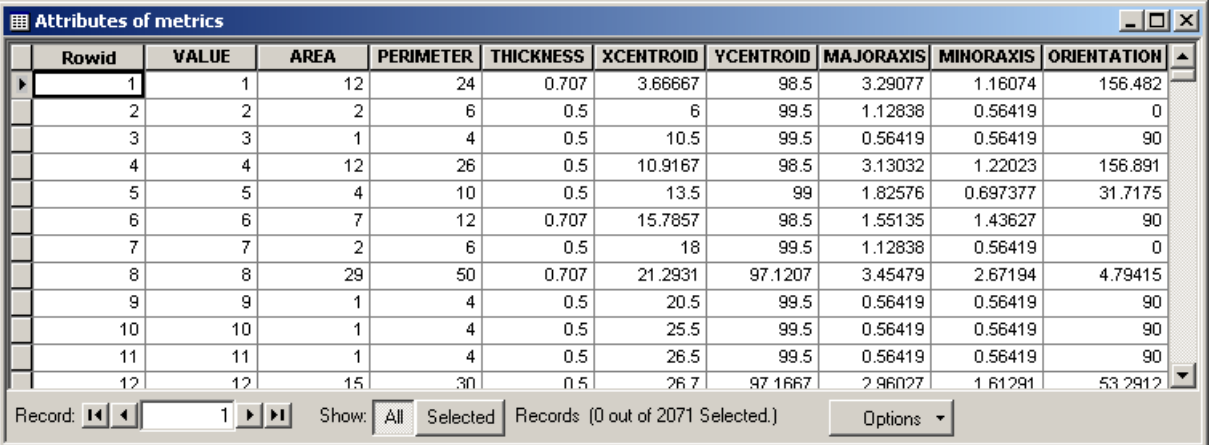

*The VALUE field is identical to that of the RegionGroup resulting grid named Patches, and all other fields store the specified geometry measure: the AREA and PERIMETER fields can be incorporated into additional metrics (see FragStats documentation for formulae). NOTE: If you wish to access this INFO table outside ArcMap, click OPTIONS and export it to dBase or text for external use!* *The class values need to be associated with the ZonalGeometry output table prior to summarizing for class-level metrics.* 

- 12. In the table of contents, right click on the Metrics table
- 13. Choose JOINS AND RELATES >>> JOINS
- 14. Join by the VALUE field to the Patches attribute table
- 15. Re-open the Metrics table
- 16. Scroll to the right to locate the LINK field – *this is the attribute t hat contains the original class value s*
- 17. Right click on LINK and choose **SUMMARIZE**

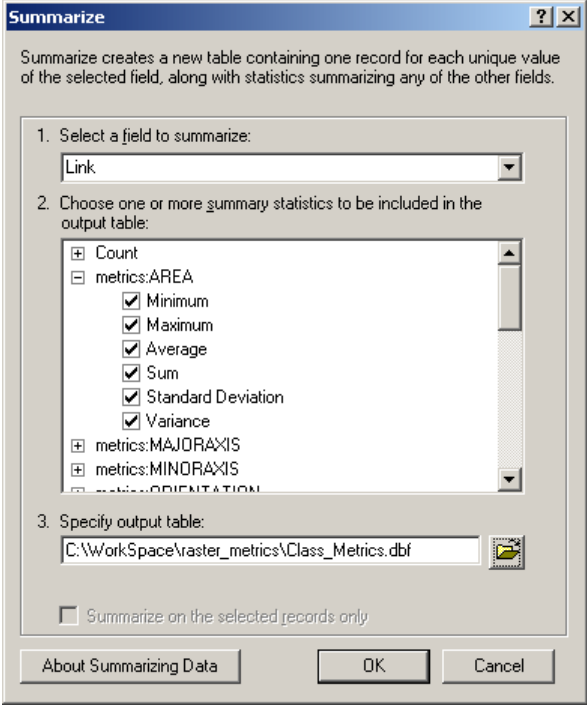

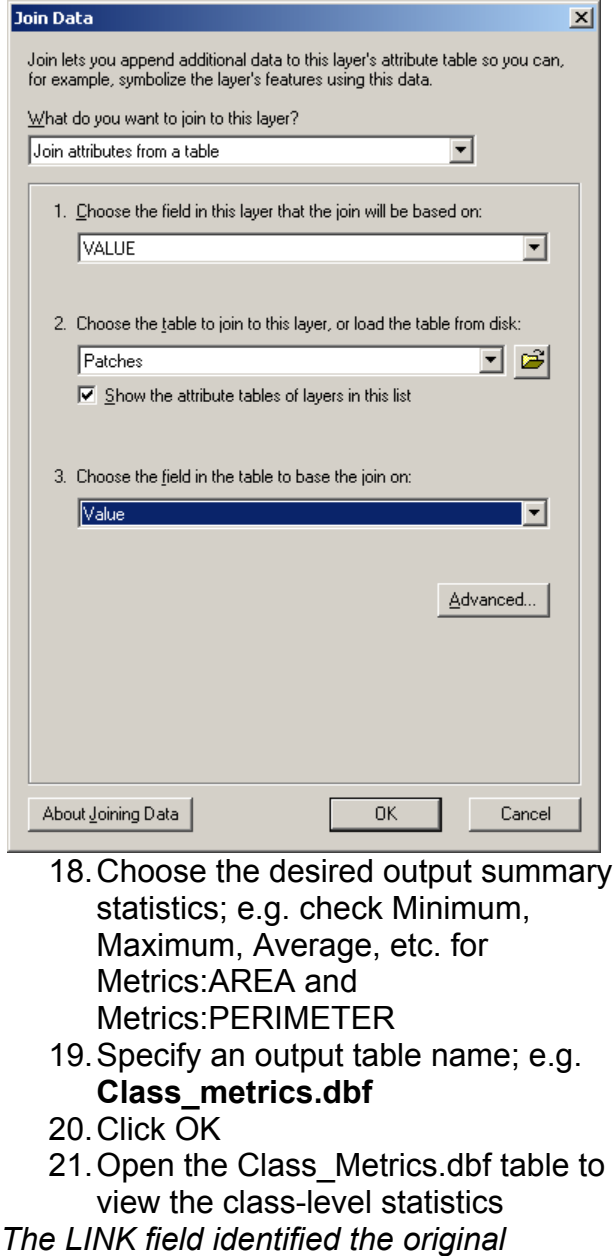

*dicates landscape class, the COUNT\_LINK in the the number of patches per class, and*

*following fields tell the specified class-le vel metric.*

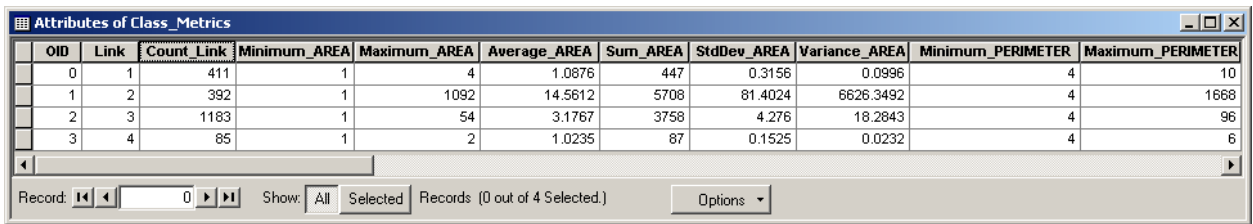

#### **Landscape-level metrics:**

*The method shown here for how to calculate metrics for the entire landscape involves summarizing the patch metrics table. To be able to add new fields for further calculations, first you must export the table.* 

- 22. Open the Metrics table
- 23. Choose OPTIONS >>> EXPORT
- 24. Specify the output table as **Patch\_Metrics.dbf** and click OK
- 25. Open the new table
- 26. Choose OPTIONS >>> ADD FIELD
- 27. Type **SITE** as the name, select **Short Integer** as the type, and click OK
- 28. Right click on SITE and choose CALCULATE VALUES
- 29. Type **1** and click OK
- 30. Right click on the SITE heading and choose SUMMARIZE
- 31. Choose the desired output summary statistics; e.g. check Minimum, Maximum, Average, etc. for Metrics:AREA and Metrics:PERIMETER
- 32. Specify an output table name; e.g. **Landscape\_metrics.dbf** and click OK
- 33. Open the Landscape Metrics.dbf table to view the landscape-level statistics

|                                                                                                    | 图 Attributes of Landscape Metrics |  |  |      |  |      |        |       |         |           |  |                                                                                                    |  |
|----------------------------------------------------------------------------------------------------|-----------------------------------|--|--|------|--|------|--------|-------|---------|-----------|--|----------------------------------------------------------------------------------------------------|--|
|                                                                                                    | <b>OID</b>                        |  |  |      |  |      |        |       |         |           |  | SITE   Count SITE   Minimum AREA   Maximum AREA   Average AREA   Sum AREA   StdDev AREA   Variance AREA   Minimum PERIMETER   Maximum PERIMETER |  |
|                                                                                                    |                                   |  |  | 2071 |  | 1092 | 4.8286 | 10000 | 35.8466 | 1284.9759 |  | 1668                                                                                                    |  |
|                                                                                                    |                                   |  |  |      |  |      |        |       |         |           |  |                                                                                                    |  |
| Record: $H \cdot$<br>$0$ $\mathbf{H}$ $\mathbf{H}$<br>Show: All Selected Records (0 out of 1 Selected.)<br>Options / |                                   |  |  |      |  |      |        |       |         |           |  |                                                                                                    |  |

*The Count\_SITE field indicates the total number of patches for the landscape, the Minimum\_AREA and Maximum\_Area respectively show the smallest and largest* 

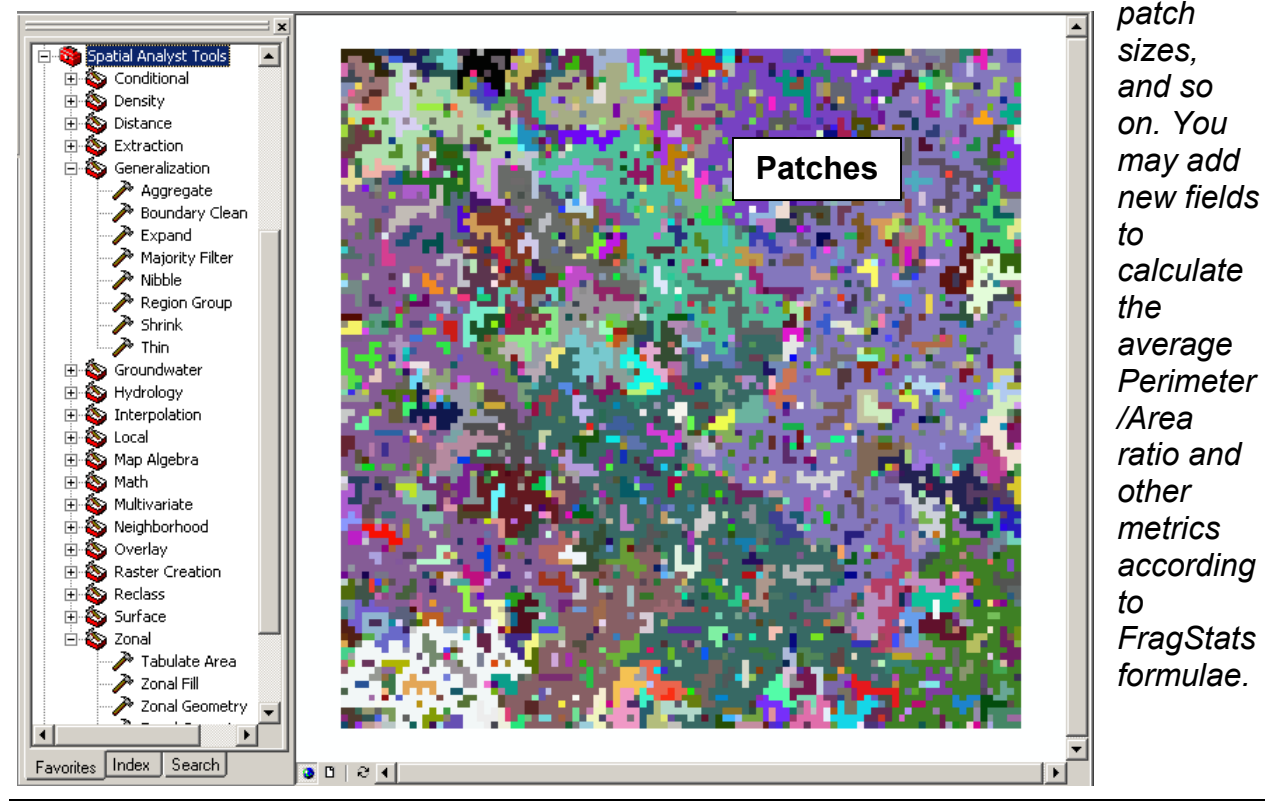

ccn@ualberta.ca Page 7 of 9

## *Metrics for specified proportion binary landscapes:*

#### **Identify patches:**

- 1. Decide on how you wish to evaluate the connectivity between cells: the default of FOUR is used here
- 2. Choose SPATIAL ANALYST >>> RASTER CALCULATOR
- 3. Enter the following expressions:
	- **G1 = RegionGroup([P1])**
	- **G2 = RegionGroup([P2])**
	- **G3 = RegionGroup([P3])**
- 4. Click EVALUATE

## **Patch-level metrics:**

- 5. Choose SPATIAL ANALYST >>> RASTER CALCULATOR
- 6. Enter the following expressions:
	- **T1 = ZonalGeometry([G1], ALL)**
	- **T2 = ZonalGeometry([G2], ALL)**
	- **T3 = ZonalGeometry([G3], ALL)**
- 7. Click EVALUATE

#### **Class-level metrics:**

- 8. For each table, join by the VALUE field to the corresponding group attribute table; i.e. join **T1 to G1**
- 9. In the joined attribute table, right click on the LINK field and choose SUMMARIZE
- 10. Choose the desired output summary statistics; e.g. check Minimum, Maximum, Average, etc. for T1:AREA, T1:PERIMETER, and T1:THICKNESS
- 11. Specify an output table name; e.g. **Class\_T1.dbf**
- 12. Click OK
- 13. Repeat steps 8 through 12 for T2 to G2 and T3 to G3 and obtain the Class\_T2.dbf and Class\_T3.dbf tables
- 14. Open the tables to view the contents

*Refer to the ArcGIS Desktop Help topics and information provided in the above multi-class landscape section on class-level metrics.* 

## **Landscape-level metrics:**

- 15. Export each table from, the class-level instructions; e.g. **Patch\_T1.dbf**
- 16. Add a SITE field and calculate as the group number e.g. **1**
- 17. Summarize each table on the SITE field, choosing the desired summary statistics and specifying an appropriate output table name; e.g. **Landscape\_T1.dbf**
- 18. View the table and add any new fields and calculations for additional metrics

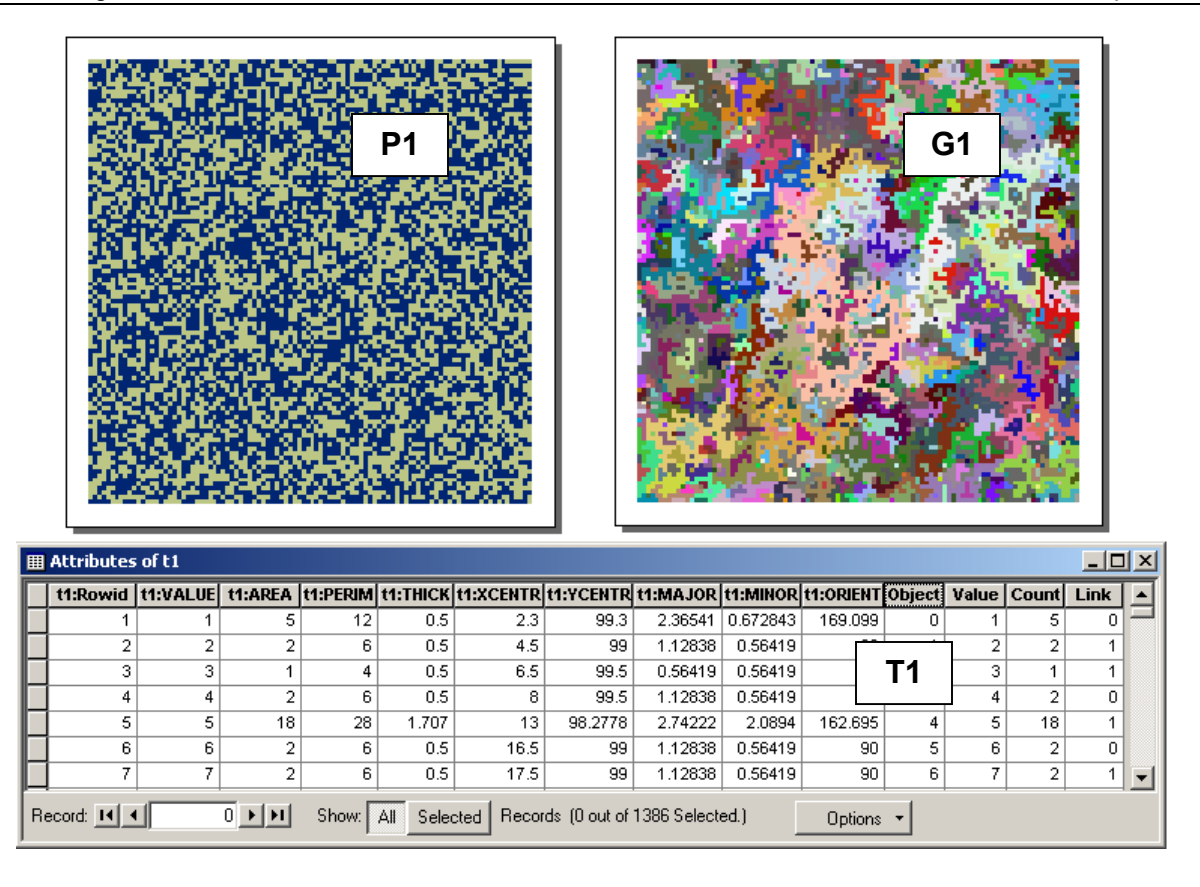

# *More metrics:*

- Consult the FragStats documentation, scientific literature, and other landscape ecology resources to help you calculate additional metrics of use: **McGarigal, K., and B. J. Marks. 1995. FRAGSTATS: spatial pattern analysis program for quantifying landscape structure. USDA For. Serv. Gen. Tech. Rep. PNW-351. <http://www.umass.edu/landeco/research/fragstats/fragstats.html> <http://www.innovativegis.com/products/fragstatsarc/manual/index.html> <http://flash.lakeheadu.ca/~rrempel/patch>**
- Try checking your metrics obtained in ArcGIS with those obtained in FragStats 3.3 to see how they correspond.
- Hopefully the above instructions have provided you with the skills to add the base attributes of area, perimeter to your patches; it's now simply a matter of determining the join tables, copy values, and calculate the formulae comprised of the base attributes to obtain more complex patch-, class, and landscape- level metrics.